# **Instruction of Upgrading the M5 Bluetooth Firmware**

Please check the **Bluetooth Firmware version** of your M5 first (Go to M5 Settings -> System Settings -> About Device, and quick click the NB option for about 10 times).

If your Bluetooth Firmware version is already the latest 1.1.1, please do not update again.

### **1. Download and unzip the Bluetooth firmware package**

Download link:

<http://fiio-file.fiio.net/M5%20Bluetooth%20Firmware1.1.1.zip>

#### **2. Set the M5 to DFU mode**

Go to M5 Settings -> System Settings -> Bluetooth Firmware Update. The blue indicator in M5 will flash for some time and turn off. After that connect the M5 and your Windows computer using the USB C cable that comes with the M5.

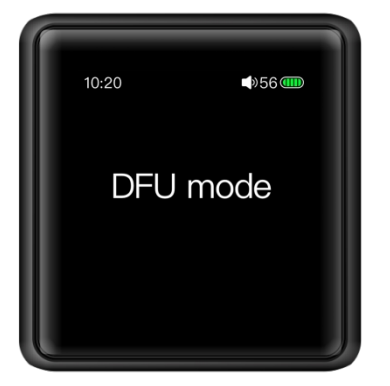

## **3. Upgrade the Bluetooth firmware**

a. Double click the ' FiiOBluetoothDfu.exe' application file to run it

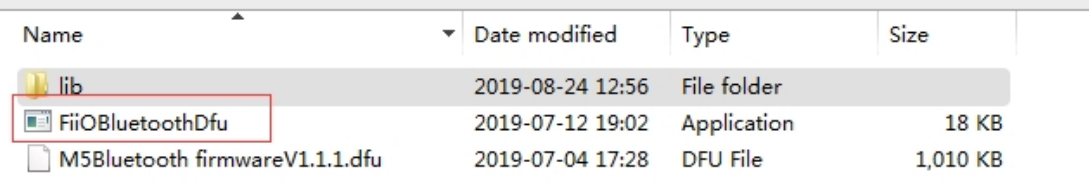

b. Click 'start upgrading' and choose 'ok' in the pop-up dialog

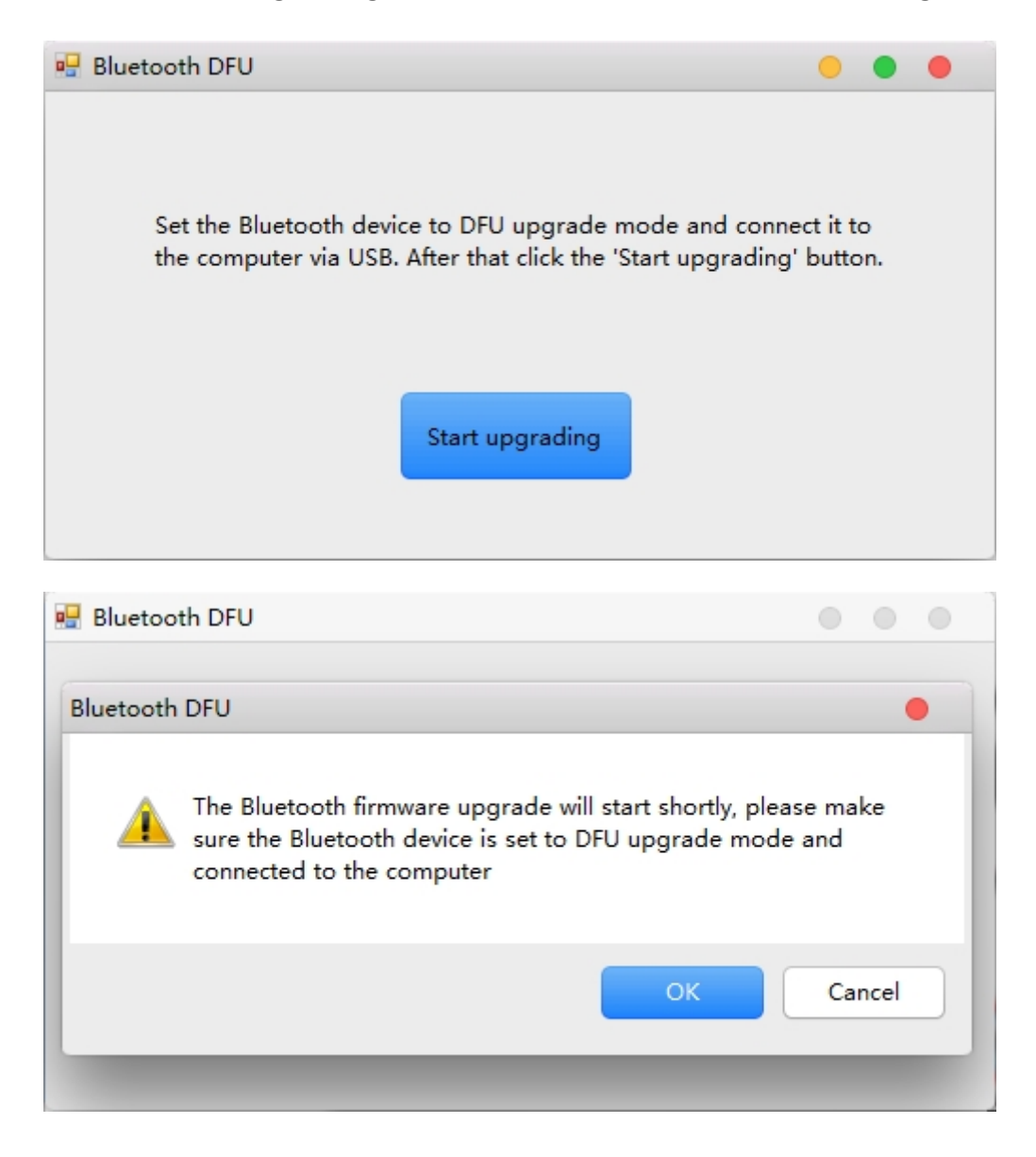

c. Please wait patiently for the upgrade to complete and do NOT

operate the device during this process.

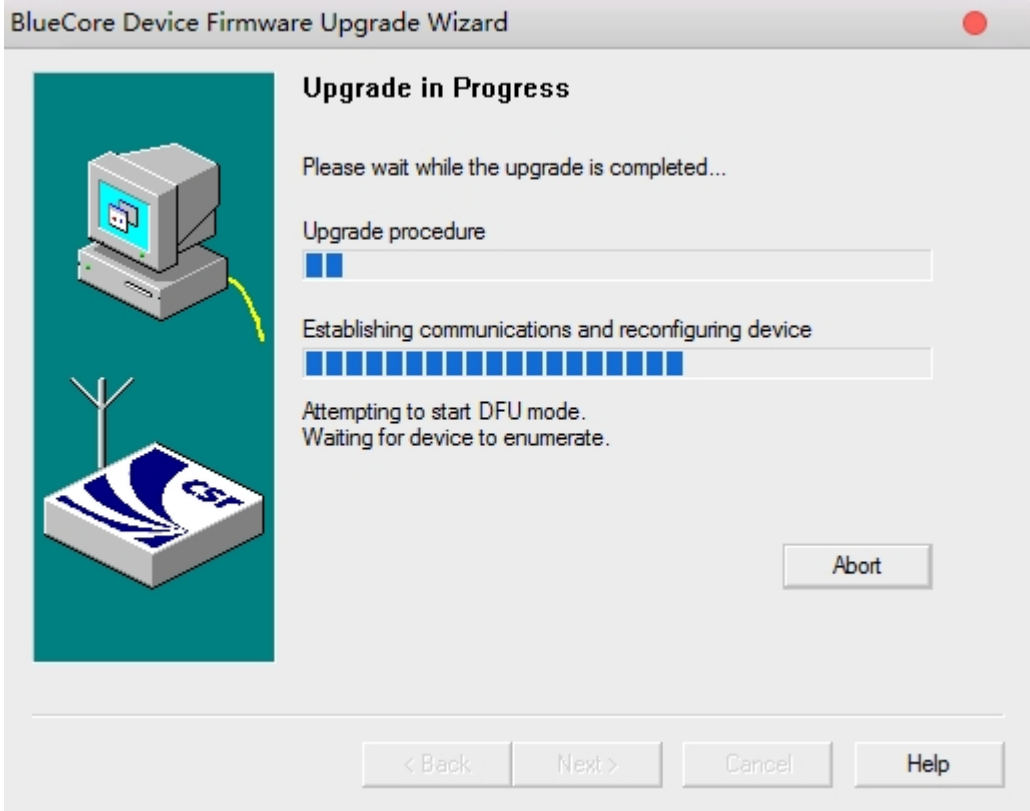

d. If the below menu appears, it means the upgrade is complete, click

'Finish' to close the application.

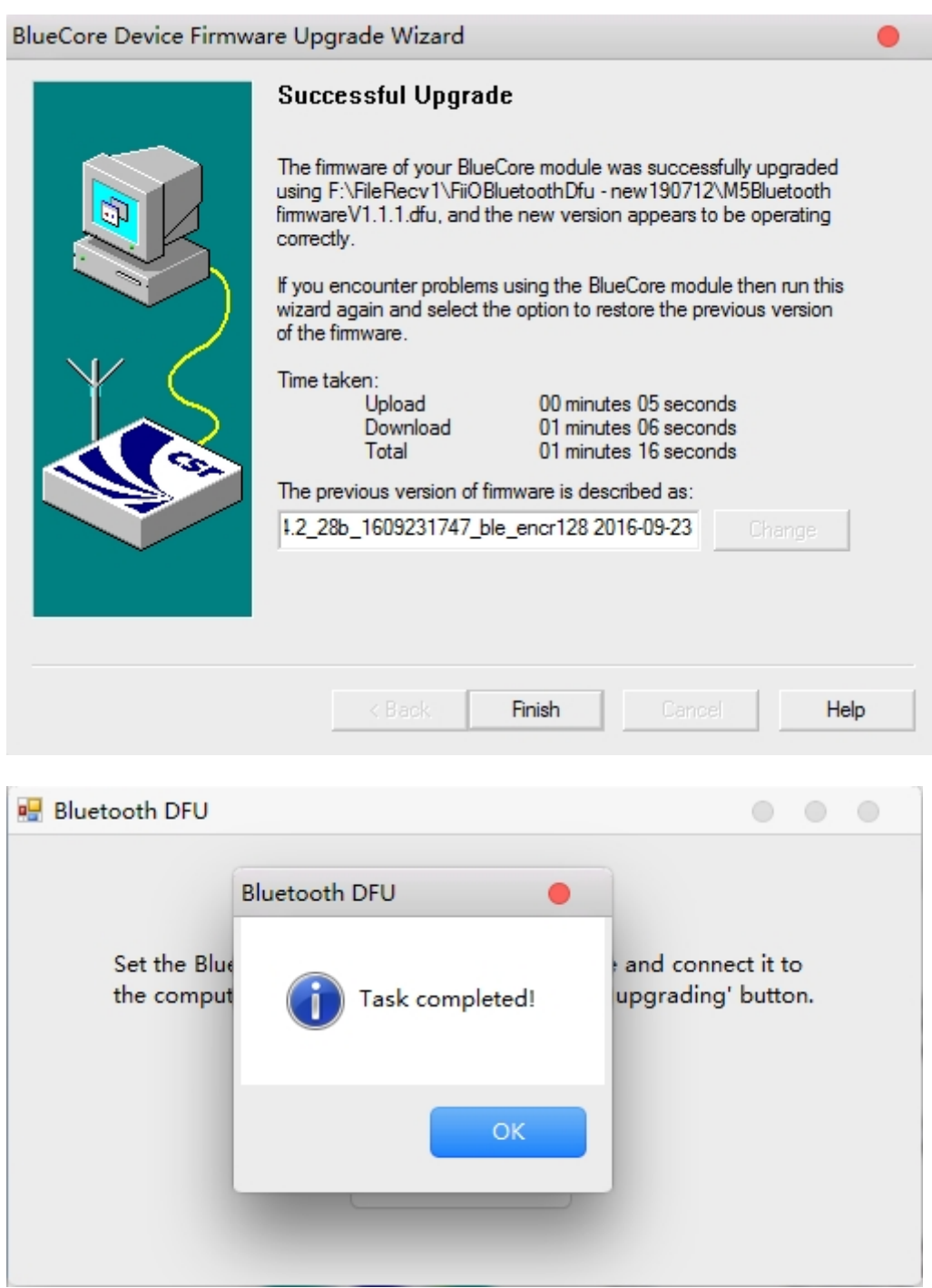

e. Disconnect the M5 from the computer and slide right from the left edge on the M5 screen to exit the DFU mode.

#### **Note:**

1. If you get any other messages while updating, please exit the tool and retry from the second step.

2. You can check the Bluetooth Firmware version after updating (Go to

M5 Settings -> System Settings -> About Device, and quick click the NB

option for about 10 times.)

3. Please send email to support@fiio.com if you meet any other problems.